# **Lumen® Adaptive Threat Intelligence**

**User guide | June 2021**

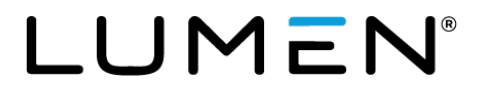

This document provides an overview of the Lumen Adaptive Threat Intelligence (ATI) portal and is used to convey to customers and prospects what to expect of ATI. The sections in this document also include internal implementation procedures, support processes, operational guidelines, etc. This document will be updated as necessary to reflect any changes to how the ATI is offered and delivered.

# **Service description**

The sophistication of cyber threats, and the complexity of maintaining traditional point network security solutions, is driving the adoption of managed security service solutions utilizing threat intelligence. As your organization upgrades your security posture to be more proactive, you want threat intelligence that is actionable and can be integrated with protection actions. Lumen Adaptive Threat Intelligence (ATI) service helps address these business challenges by providing monitoring and alerting of internet-based threats to help protect your users, website or critical applications on the internet.

ATI is an always-on, network-based, near real-time monitoring, threat correlation and alerting service that provides alerts about the traffic to and from your IP addresses monitored by Lumen, and other IPs on the internet. ATI monitors data samples flowing across Lumen's global network infrastructure obtaining information about traffic flows between your network and the other end of the IP communication. The sampled information is subsequently correlated by the ATI against the Lumen database of known malicious IPs. If the sampled information matches a malicious IP, a record is created (an "event") that is forwarded in near real-time to the ATI portal. Information about events is also aggregated and sent to you via email periodically. The service is available in two cloud-based options called Enhanced and Premium Adaptive Threat Intelligence service. If you subscribe to the Premium ATI, events may also be forwarded in near real-time to your security information and event management (SIEM) platform.

Lumen has made a major investment in developing a threat research and engineering group called Black Lotus Labs. The Black Lotus Labs team has developed threat sensing capabilities using one of the world's largest IP backbones. Malicious behaviors are detected off the backbone and classified using sophisticated machine learning algorithms and automated validation infrastructure. Additionally, Black Lotus Labs validates Indications of Compromise (IOCs) that are conveyed using third-party resources. The extra effort pays off in the cultivation of a very high-fidelity threat set. Customers benefit in several ways including:

- Real-time visualization of their interactions with malicious entities
- Botnet research and take-down efforts keeps the backbone safer
- Automated deployment of countermeasures when new threats are discovered via Black Lotus Labs
- Leading botnet research and publication

# **Product levels**

The ATI Enhanced option includes:

- Monitoring of customer's traffic as it passes through the Lumen infrastructure based on sampled network analysis
- Correlation of traffic against malicious IPs and Domains utilizing Lumen proprietary analysis and threat data
- Near real-time alert notification for events
- Access to near real-time, portal-based reporting and analytics capabilities utilizing event data
- SOC support with 24-hour response time to obtain additional Event information if available
- 99.99% SLA for ATI portal availability, and 2 minutes SLA for event notification, from the time Lumen became aware of the event

The ATI Premium option comes with:

- All features included in the Enhanced option of the Service
- Near real-time event feed to customer's SIEM platform
- Integration with Rapid Threat Defense services that enables automated responses to detected threats based on a customer selected Security Posture
- SOC support with 2-hour response time for high priority events

### **Domain analytics**

ATI tracks malicious indicators at both the IP address and domain level. Detection of customer interactions with malicious domains requires one of the 3 following conditions:

- 1. Lumen secure DNS for their primary DNS service. With this option, customers get their own instance of service and Lumen can facilitate selective profiles for each customer, enabling automatic blocking of malicious entities that meet or exceed customer-selected risk score (see Rapid Threat Defense). Interactions with malicious domains will be detected and displayed in portal reports and be conveyed in syslog data transmitted to customers.
- 2. Lumen public DNS service. This option allows for the detection of interactions malicious domains. These interactions will be displayed in the threat intelligence reports and conveyed in the syslog data transmitted to customers.
- 3. Customer supplied logs from their DNS service are being ingested into ATI. This option allows for the detection of interactions malicious domains. These interactions will be displayed in the Threat Intelligence reports and conveyed in syslog data transmitted to customers.

### **SOC assistance**

Adaptive Threat Intelligence (ATI) includes phone-based consulting hours with personnel located in our Security Operations Center (SOC). The quantity of hours per month scales with the product tier and level that you have purchased. (See the below chart.)

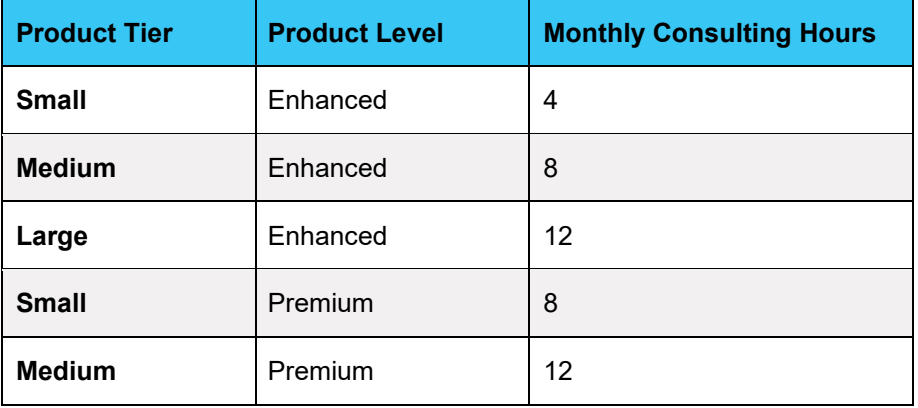

Services not available everywhere. Business customers only. Lumen may change, cancel, or substitute products and services, or vary them by service area at its sole discretion without notice. ©2021 Lumen Technologies. All Rights Reserved.

# LUMEN

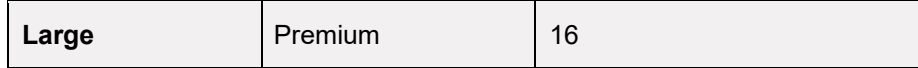

In most cases, the SOC can determine more information about the specific threat event and general strategies for mitigating the effect of the event. Please note: The SOC does not have information specific to the architecture of your LAN network environment and cannot recommend specific policy changes to your environment. To initiate a consultation, please submit a portal trouble ticket requesting an ATI consultation.

# **Rapid Threat Defense**

Rapid Threat Defense is a capability that is being implemented across the Lumen Security product portfolio. Customers specify a "security posture" which has an associated risk score. When malicious entities are discovered that have a Risk Score that meets or exceeds the risk score indicated in the security posture, countermeasures will be automatically deployed to block access to that malicious entity.

The following products have Rapid Threat Defense capabilities:

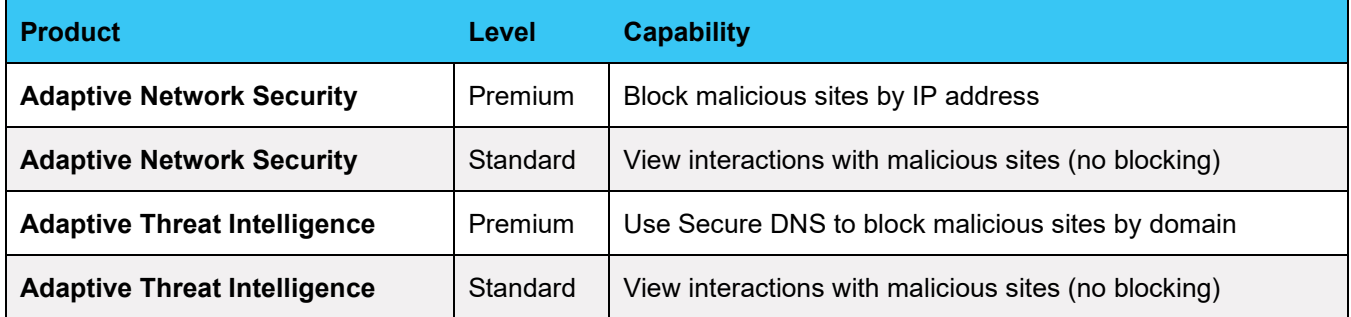

Rapid Threat Defense enables a customer to select a security posture that will block malicious sites that have a risk score that meets or exceeds that risk score indicated by the security posture. The selections are as follows:

- No Blocking (default): No indicators will be automatically blocked
- Confirmed Threats: Block contact with indicators having a risk score = 100
- Very High Risk and Confirmed Threats: Block contact with indicators having a risk score > 80

• High Risk Very High Risk and Confirmed Threats: Block contact with indicators having a risk score  $> 60$ 

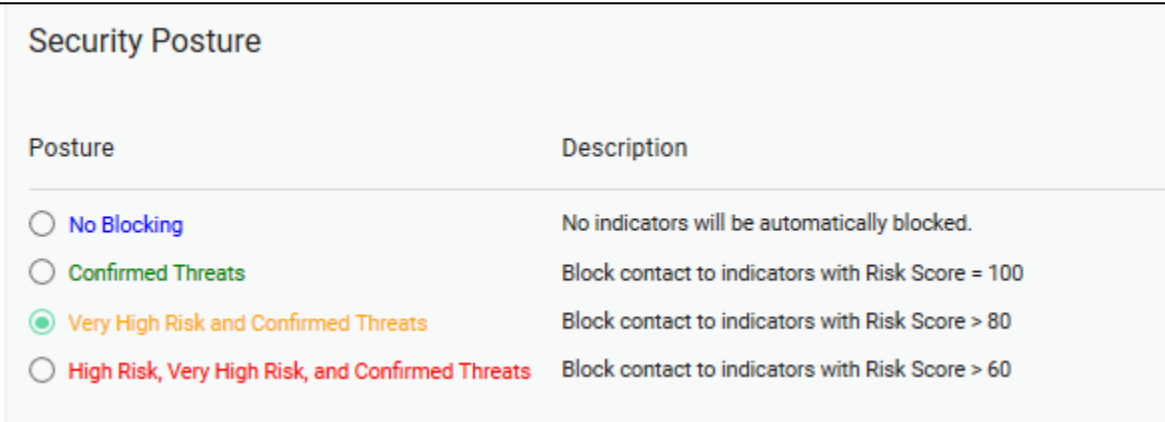

Selecting a security posture sets up automated deployment of countermeasures whenever new malicious entities are discovered by [Black Lotus Labs](https://www.centurylink.com/business/security/black-lotus-labs.html) (The Lumen Cyber Threat Intelligence team). The Black Lotus Labs team has automated the discovery, classification and validation of new malicious entities. Typically, countermeasures are deployed in under 30 minutes from discovery of the new malicious entity.

#### **Use case 1: Rapid Threat Defense with Adaptive Network Security**

A customer has selected a security posture of "Very High Risk and Confirmed Threats" to block access to malicious entities that have a risk score of 80 and above. The customer has Adaptive Network Security – Premium. Black Lotus Labs discovers a new instance of a "trickbot command and control" server at IP address 101.2.3.4 and assigns a risk score of 87 to it. Within 30 minutes, a "Deny" entry will be added to the customer's instance of Adaptive Network Security, preventing any interaction with this newly discovered malicious site.

#### **Use case 2: Rapid Threat Defense with Adaptive Threat Intelligence**

A customer has selected a security posture of "Very High Risk and Confirmed Threats" to block access to malicious entities that have a risk score of 80 and above. The customer has Adaptive Threat Intelligence – Premium. Black Lotus Labs discovers a new instance of "a gafgyt command and control" server at domain "ExtremeDiscounts.com" and assigns a risk score of 91 to it. Within 30 minutes, a "Deny" entry will be added to the customer's instance of secure DNS, redirecting any users that attempt to contact the domain to a "redirect page" for an explanation.

In addition to selecting a security posture, customers can also select specific domains or IP addresses to allow or block. The effect is to override any countermeasures deployed by the security posture selection.

- Block IP Address: Always block access to the IP address in this entry
- Allow IP Address: Always allow access to this IP address, even if it is identified as malicious and has a risk score that meets or exceeds the risk score associated with the selected security posture
- Block Domain: Always block access to the domain in this entry
- Allow Domain: Always allow access to the domain, even if it is identified as malicious and has a risk score that meets or exceeds the risk score associated with the selected security posture

Allow and block tables for IP addresses and domains:

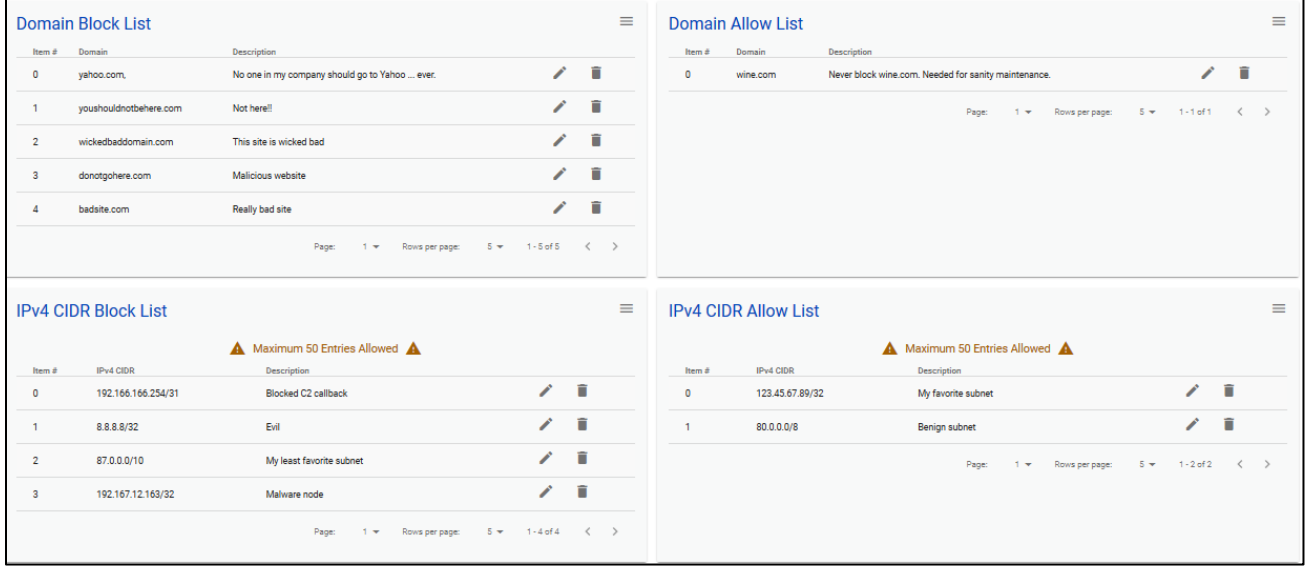

# **Lumen Security Solutions portal**

The ATI portal provides you with access to online reports showing near real-time event information for current and past threat events by geography, traffic type, IP address, duration, and much more, as outlined below. These interactive reports allow users to zoom in on location, manipulate queries, and quickly search for critical information based on key information such as an IP address.

**Note:** Only users who have been set up with the managed security services permission and two-factor authentication can access the Lumen Security Solutions section of Control Center.

### **Support contacts**

[Access security support contacts](https://www.lumen.com/help/en-us/security-solutions.html#security-support-contacts)

## **Accessing the Security Solutions portal**

**Note:** Supported internet browsers are Chrome, Safari and Firefox. Use of unsupported browsers will likely result in reduced functionality.

[Learn how to sign in to the Security Solutions portal](https://www.lumen.com/help/en-us/security-solutions/signing-in-to-the-security-solutions-portal.html)

1. In the **Reports** section, select **Adaptive Threat Intelligence with Domain Analytics**.

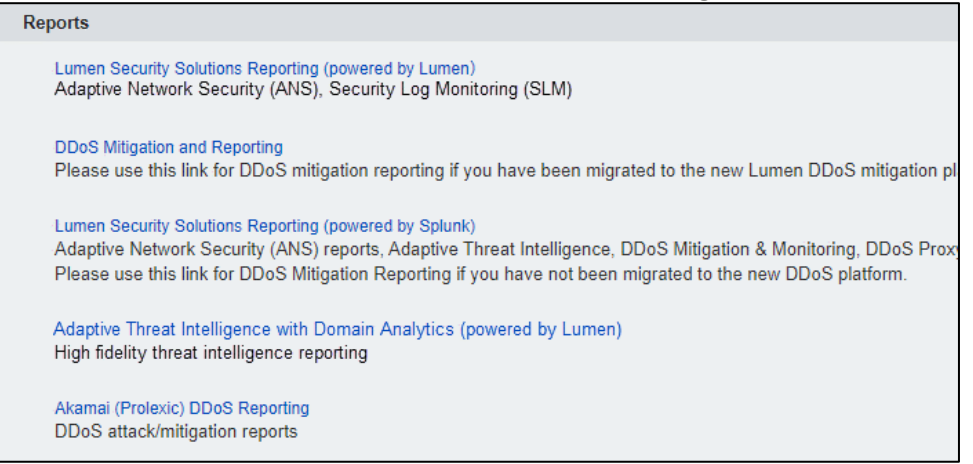

# **ATI portal service dashboard**

The ATI portal dashboard is the landing page containing the reports and available via the first-tier threat indicators (Figure 5). The dashboard provides at-a-glance status of the threat indicators targeted at the enterprise for the selected time range. The color-coded bar of "Unique Indicators by Score" shows indicators by risk score and provides filtering capabilities. To remove indicators of a specific range, simply click on the color block.

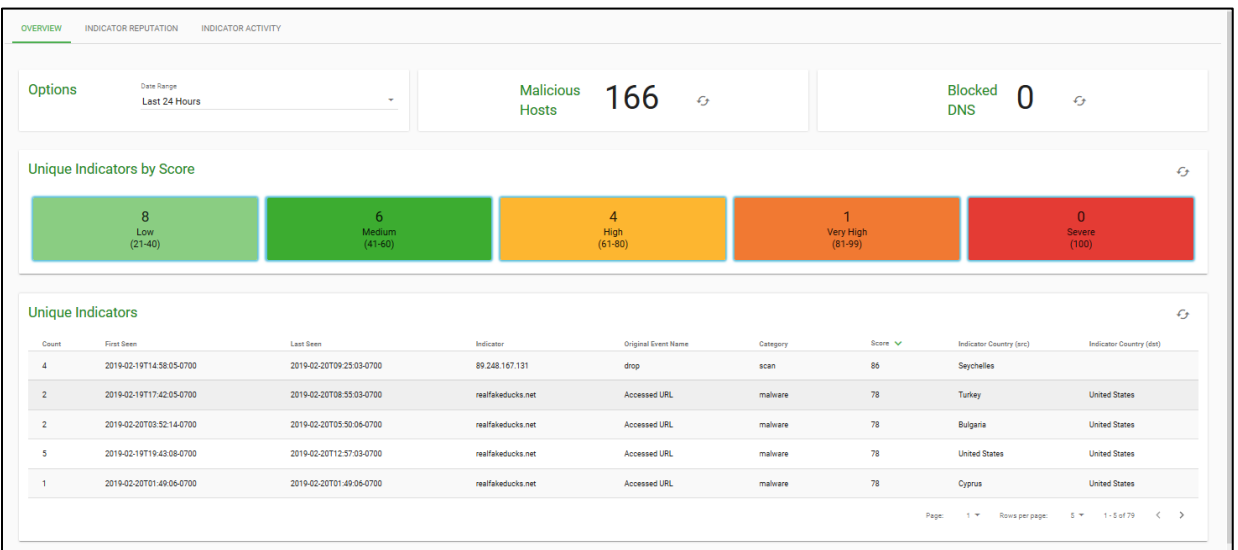

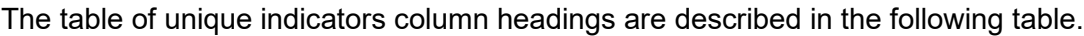

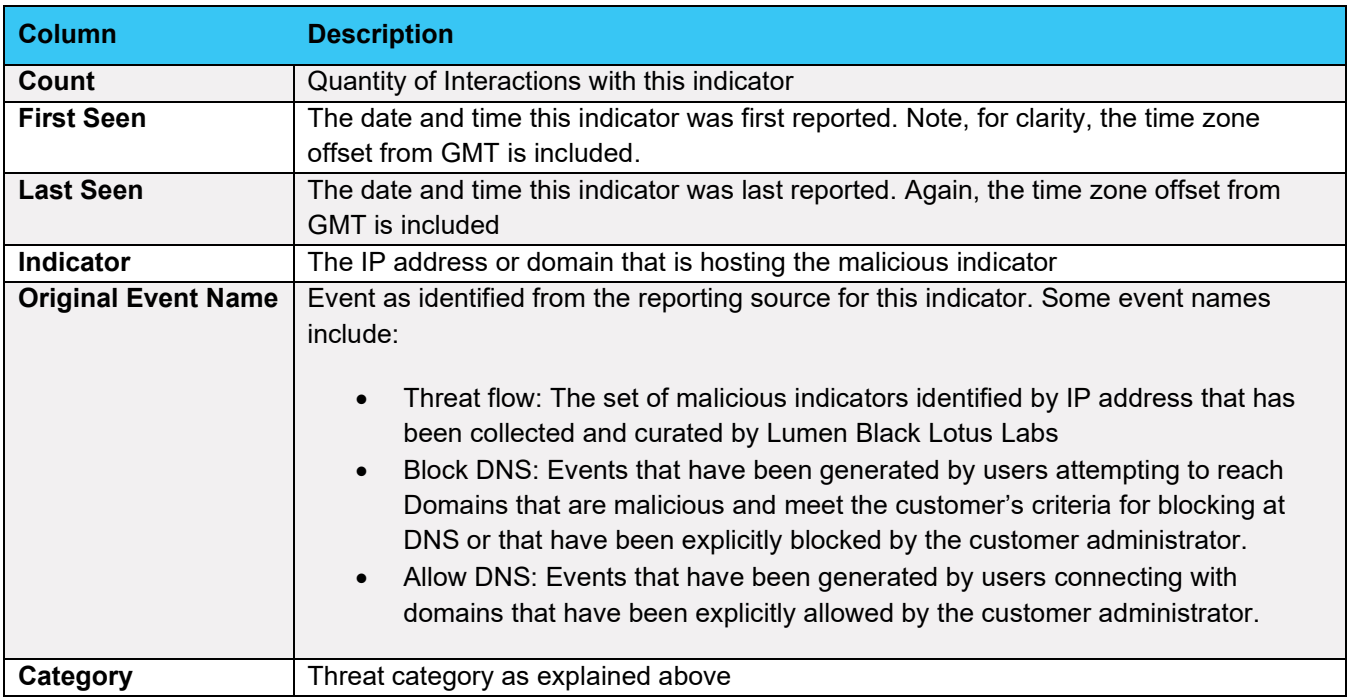

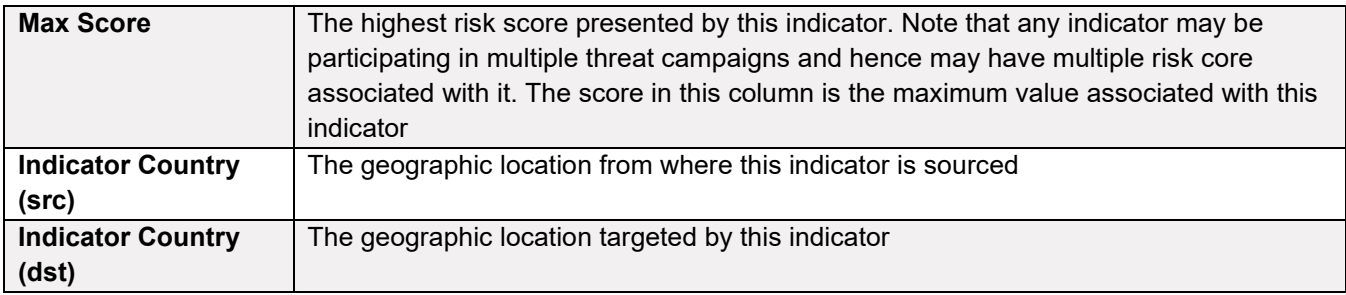

ATI associates a threat category for each indicator that is listed. An indicator may be associated with multiple threat categories. The threat categories are described in the table below:

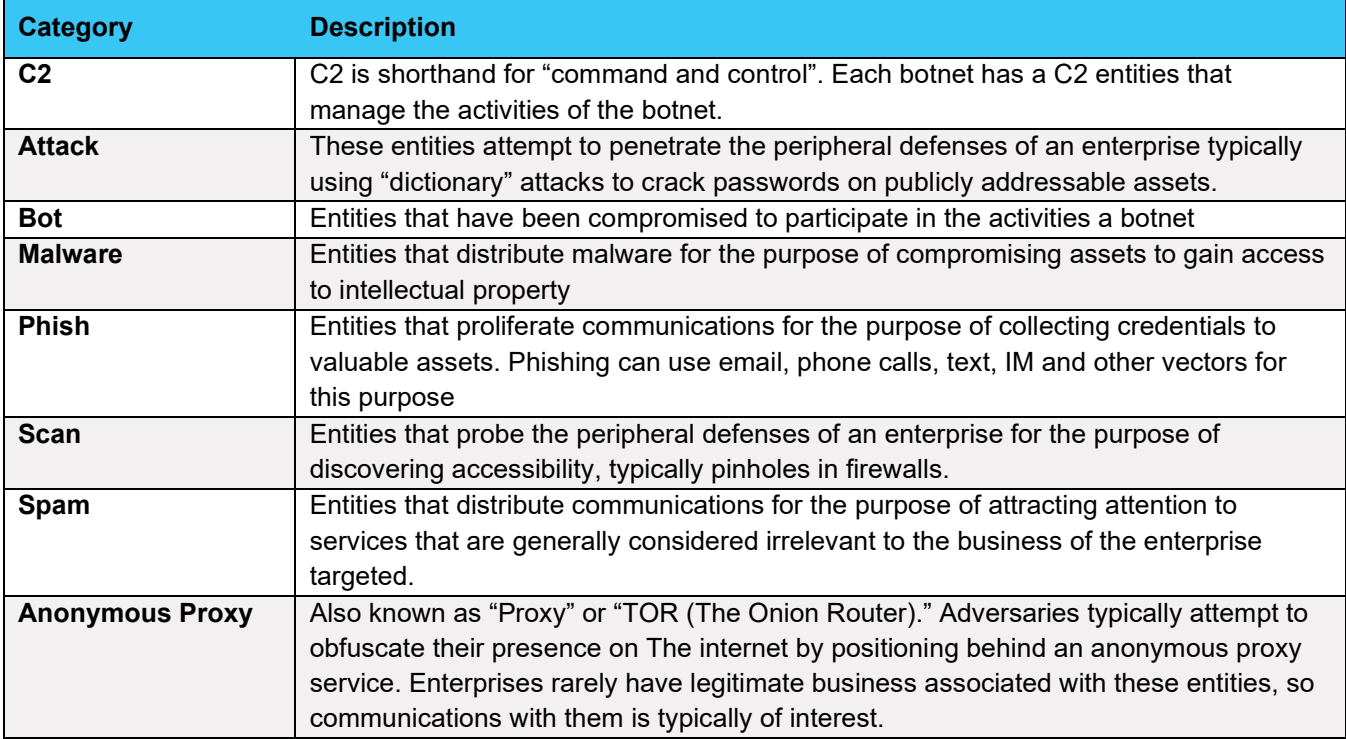

The following indicators may also be present alongside the primary indicators.

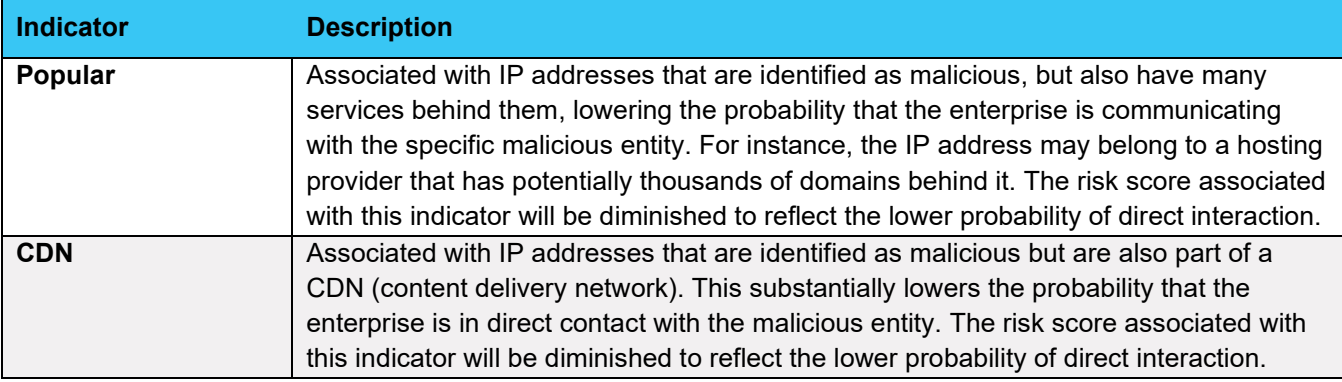

Each column can be sorted by ascending or descending with successive clicks. At the bottom of each table are selectors for:

- Tables that exceed the number of entries per page, display a "page" selector is displayed. The default is 1, but clicking the down-arrow icon will list the pages that can be selected
- Number of table entries per page. The default is 5. Select the down-arrow icon to specify how many entries to see in a single display
- The specific entries of the total set are being displayed
- Previous and Next selectors

Note that all tables throughout the ATI reports have these capabilities.

Selecting any unique indicator will bring up the indicator reputation page for that selected indicator.

Scrolling down the dashboard page will display an interactive map that shows the geographic depiction of indicators (Figure 6). The color of the circle represents the highest risk score for all the indicators sourced in that location. The number inside the circle conveys the quantity of unique indicators in that location.

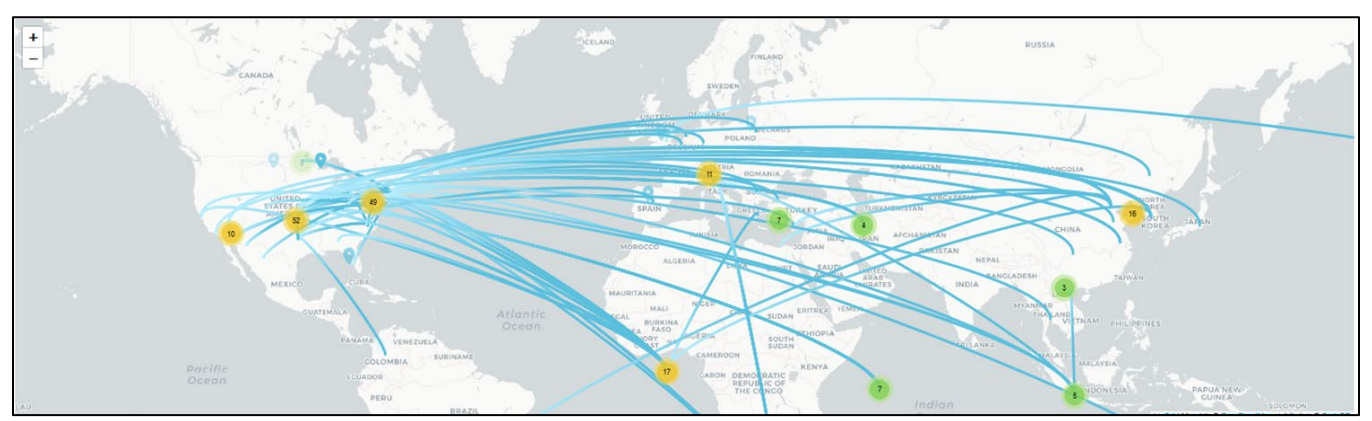

Selecting the +/- controls will cause the map to zoom in or out. Zooming can also be initiated from a mouse wheel. Selecting an indicator group (circle) displays the individual indicators with a presence indicator. Hovering over the presence indicator will display further information on the selected indicator.

# **ATI Indicator Reputation page**

The ATI Indicator Reputation page can be reached through either the report selector at the top of the page (below), or by selecting a unique indicator from the dashboard.

The top of the Indicator Reputation page displays summary reputation data for that indicator:

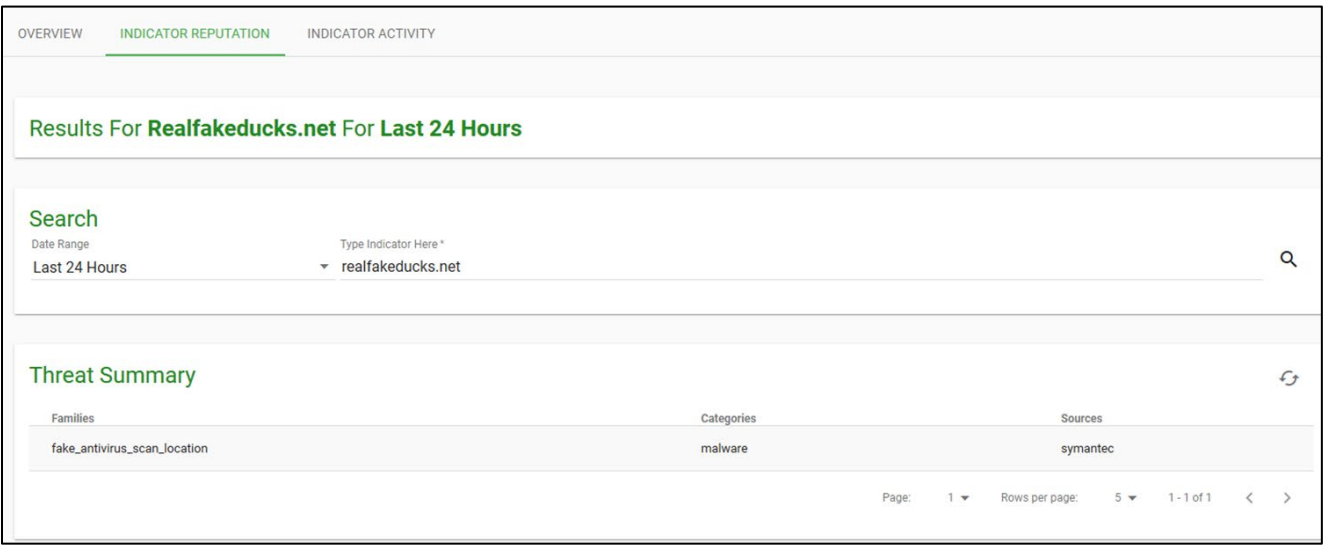

A different indicator can be selected by typing it into the Indicator field:

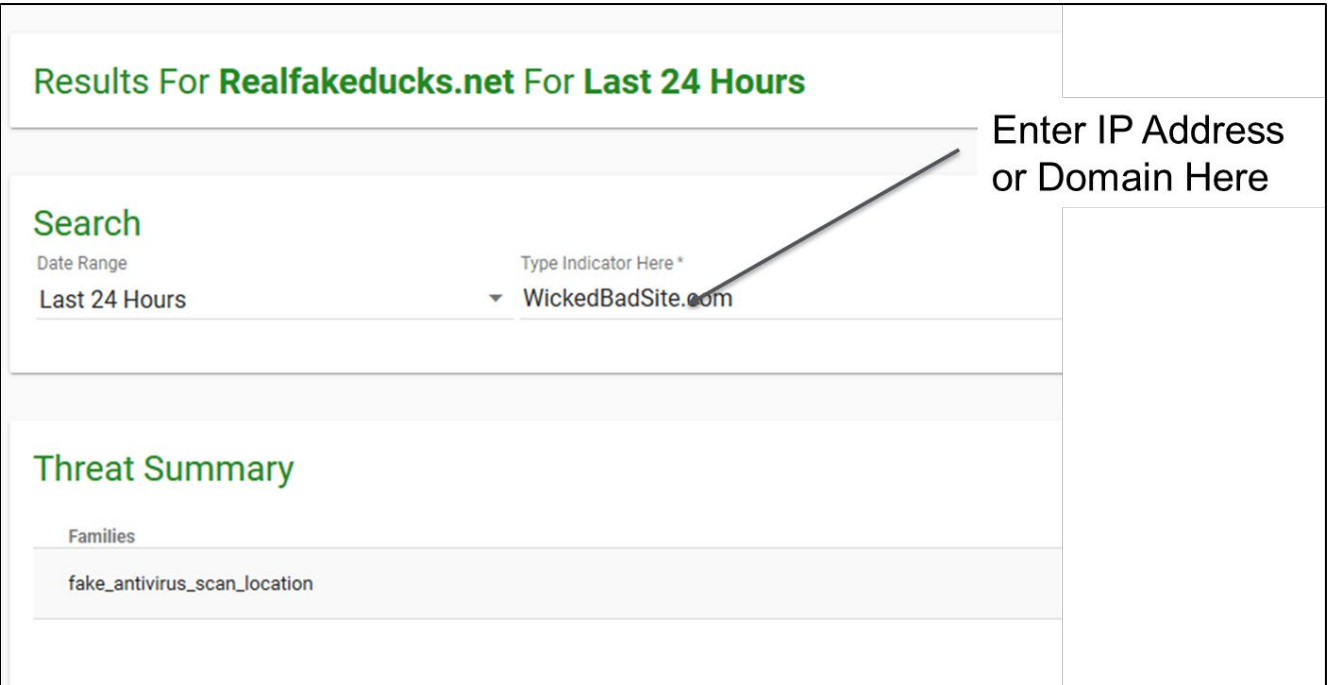

Scrolling further down the page will display several quantities that have been measured against this indicator. The score is the risk score for this indicator over time. Risk scores can change over time depending on new information that has been released about the threat. Risk scores reflect a combination of severity—an assessment of the potential damage exposure to this threat can cause and confidence. The confidence component of the risk score is displayed separately, and again, is a graph over time. Several factors can affect the confidence score, including the direct validation of the threat by the Lumen threat research and operations arm, Black Lotus Labs. Here's a sample of graphs showing threat measurements over time:

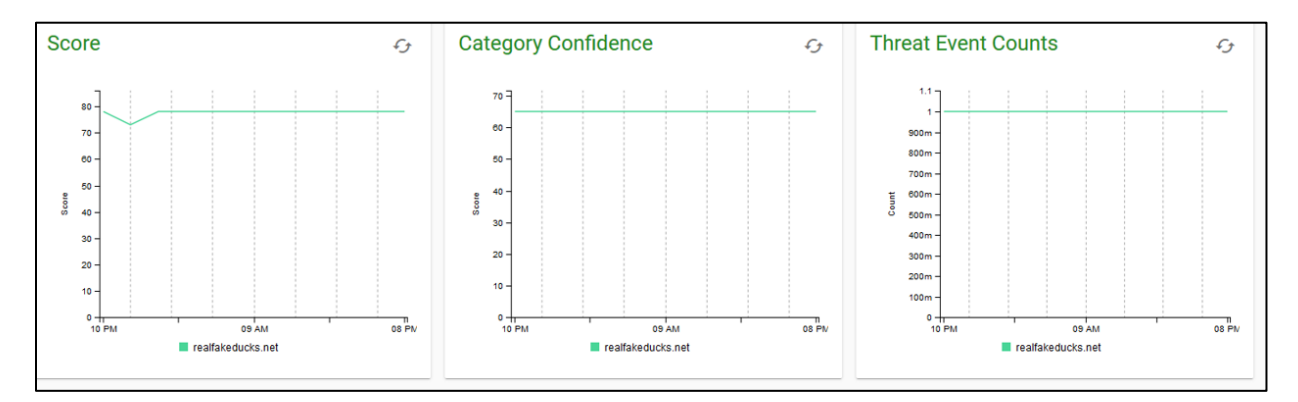

Scrolling further will bring up the first of three tables, the passive DNS entries for the indicator:

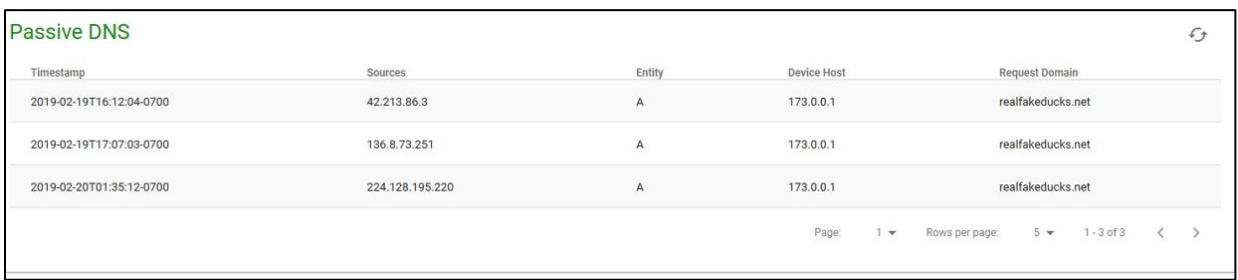

The second table displays the Unique (aggregated) Reputation Records:

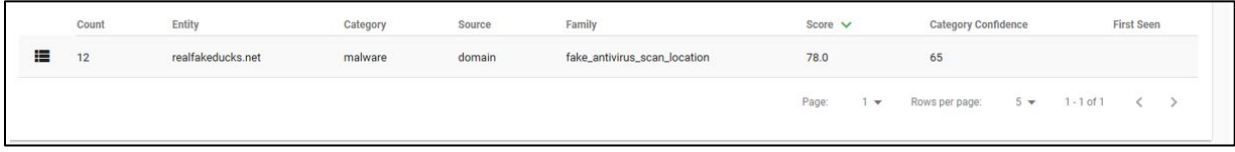

Clicking on the icon to the left of the unique reputation record, will display all the individual reputation records that make up the unique record:

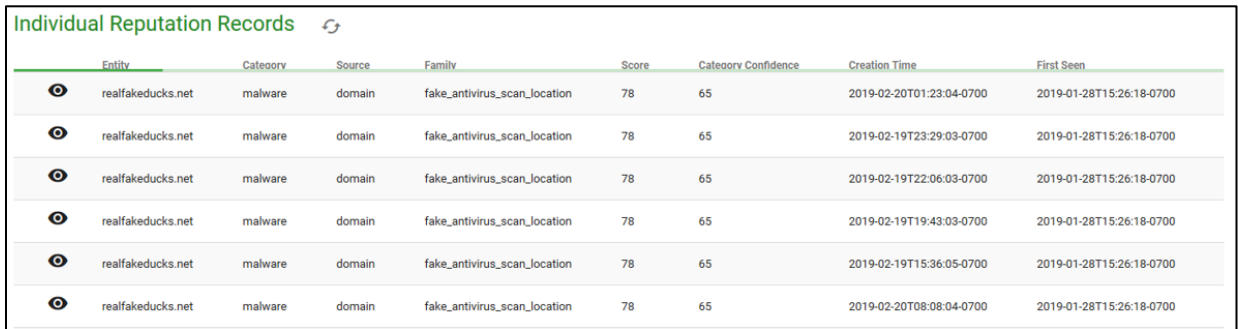

To get all the raw data that makes up the individual reputation record, click the icon to the left of the record selected. A window opens with the data fields. Note that it may scroll for several pages, so only a fraction of available data is shown in below:

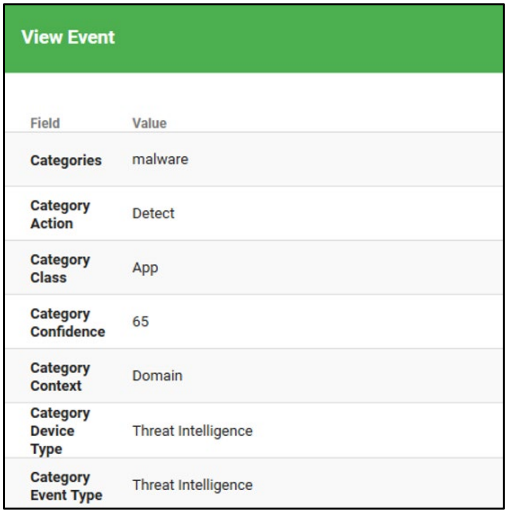

# **ATI Indicator Activity page**

Clicking the Indicator Activity page shows more information on the selected indicator. First is a display of inbound vs outbound IP addresses used by the indicator:

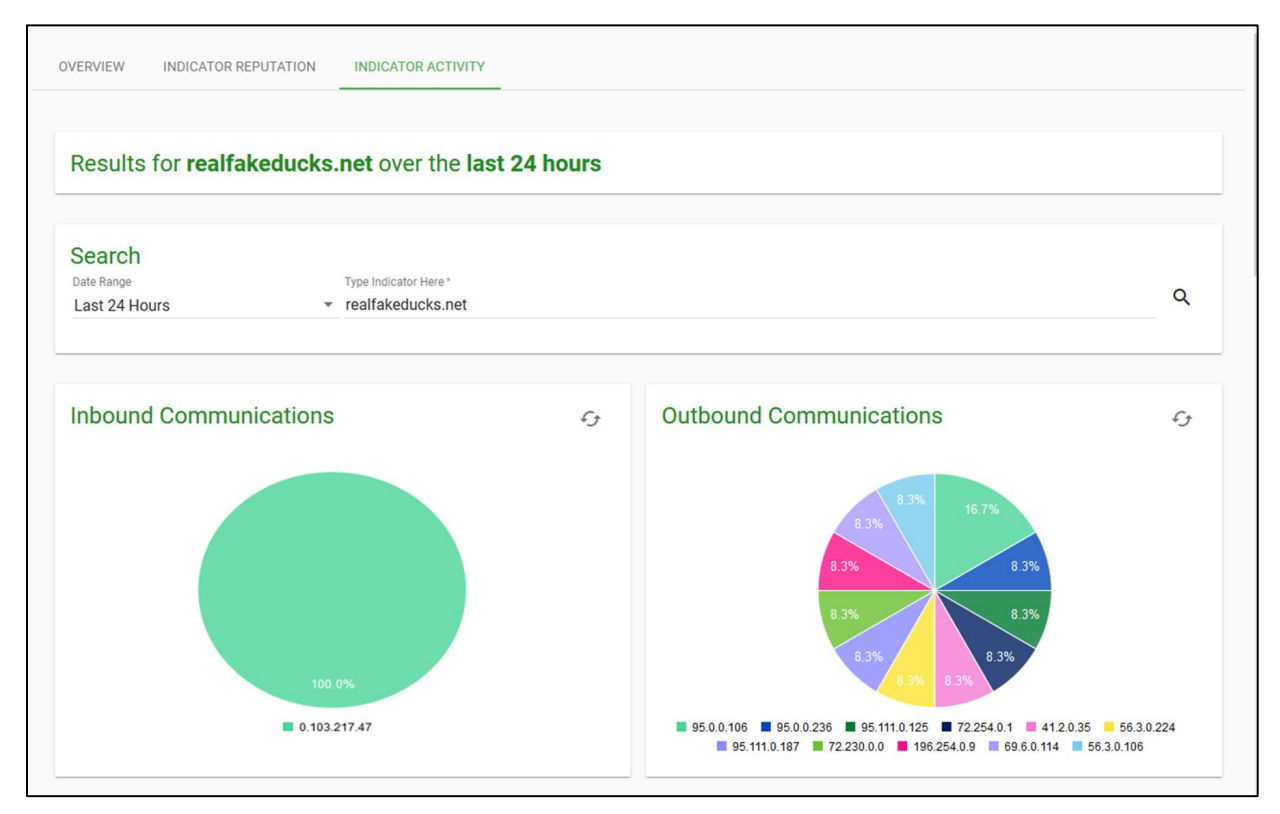

Scrolling down, the display depicts aggregated and individual DNS records:

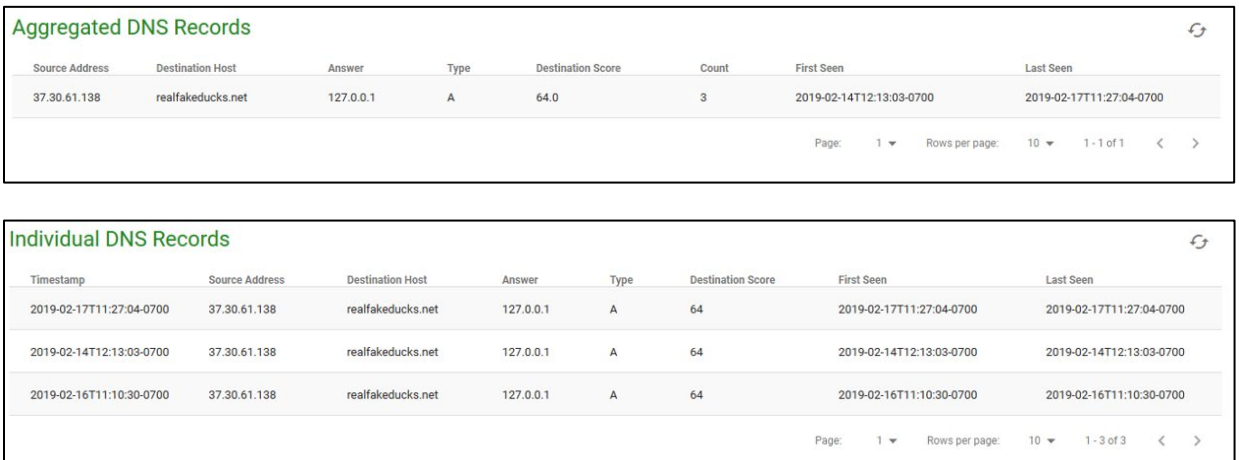

The last two tables on this page show the IP data for both the aggregated and individual connection records:

# LUMEN

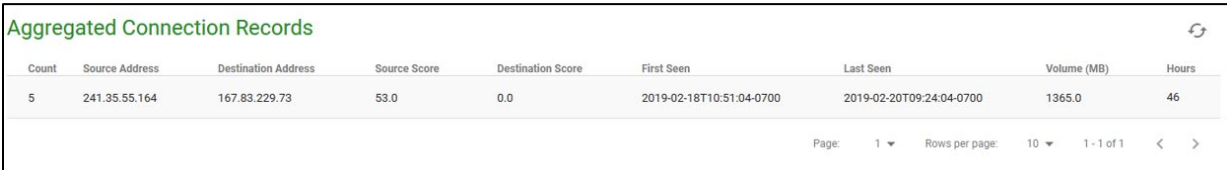

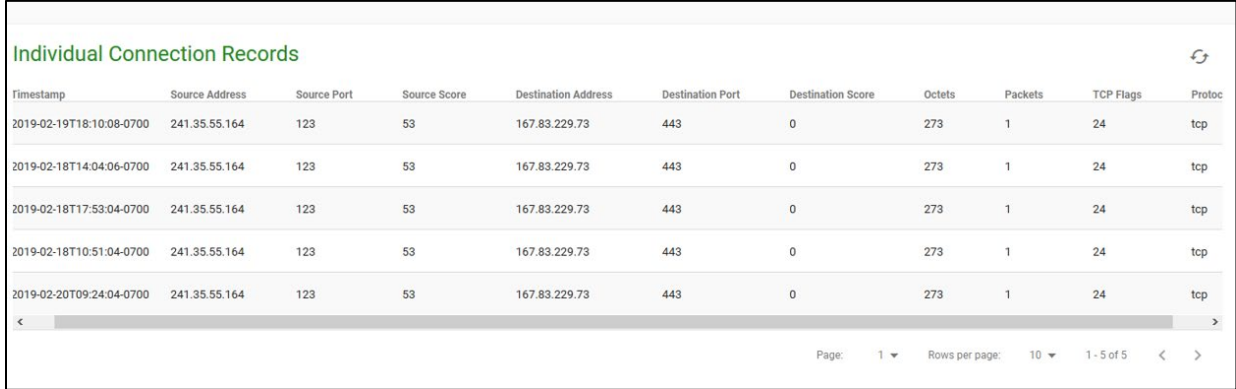

# **Appendix A: Threat flow syslog data format**

Threat flow events will be sent in pipe delimited (PSV) format for SIEM, each event corresponding to a single row.

Two formats are currently supported: version 1.0 and 1.1. Version 1.0 is only available for backwards compatibility. Version 1.1 eliminates Lumen internal fields (see red highlights in table below), adds threat scores with a range from 0 to 1 (green highlights), and changes the format of an IP address from a long to a dot-decimal notation.

The following shows sample events in PSV format for both versions, with a listing of the fields in sequence below:

## **Format for version 1.0**

```
6 7 8 9 10 11 12 13 14 15 16 17 18 19 20 21
                 3 \t4 \t5\mathbf{1}\overline{2}1.0|1459952929|71678725|6|123456789|123|49554|16|987654321|321|443|24|802|646|52|1|16|bot| |s|abcde
```
### **Format for version 1.1**

```
\mathbf 1\mathcal{D}\mathbf{R}-4\sim-6\overline{7}8
                                                      9 10 11 12 13 14 15 16 17 18 19 20
1.1|1459952929|6|10.0.0.1|123|49554|16|10.0.0.2|321|443|24|52|1|16|bot| |0.68|None|s|abcde
```
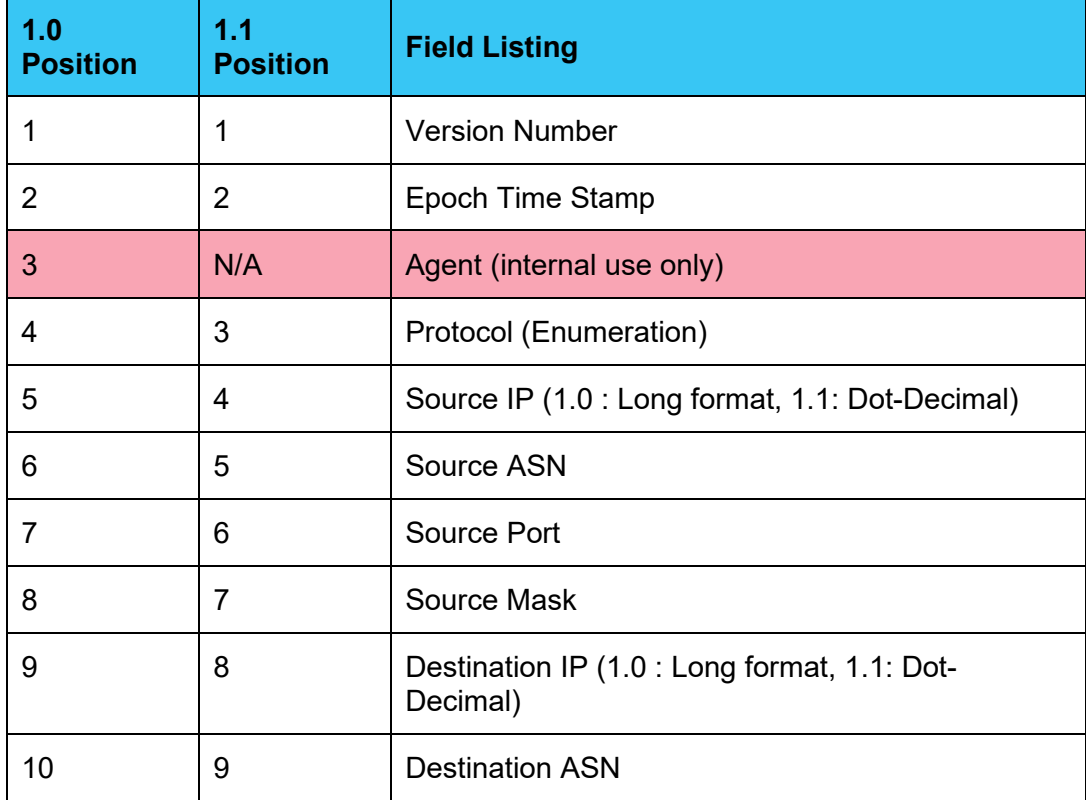

SIEM Pipe Delimited Syslog Format

# LUMEN®

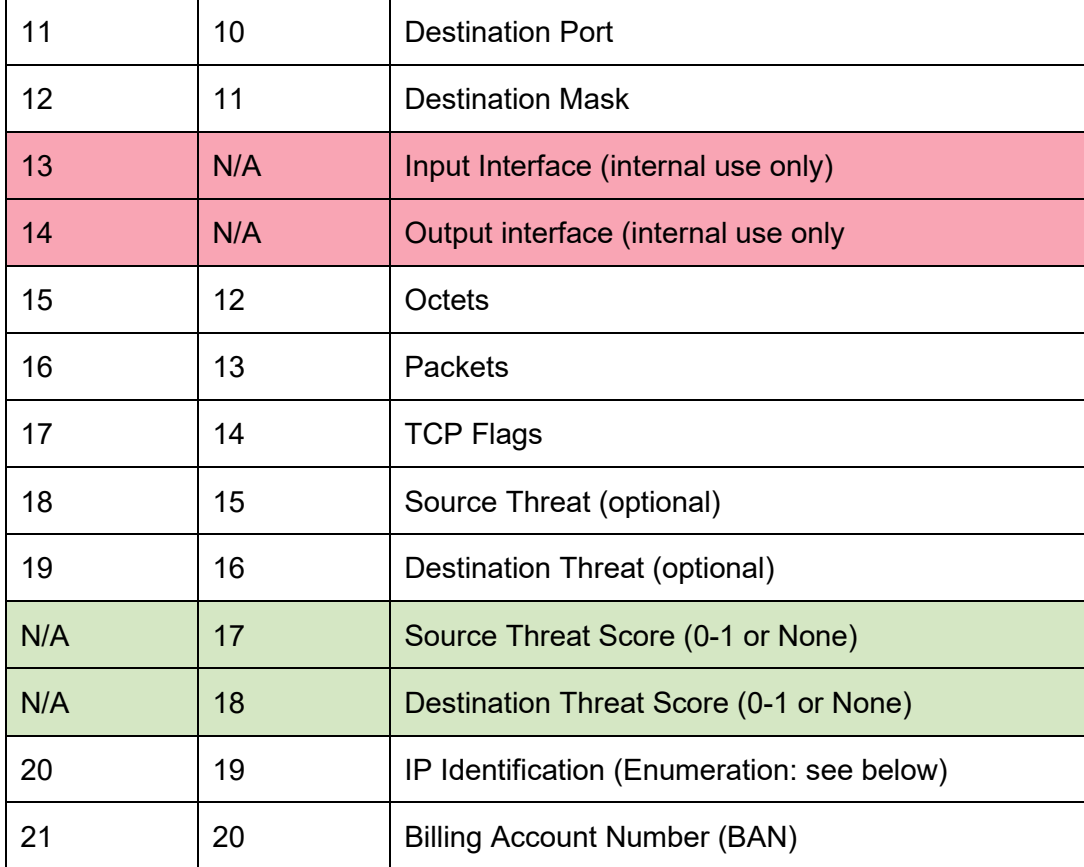

IP identification is either s (source), d (destination), or b (both) and identifies which IP of the flow belongs to the billing account number. Protocol enumeration follows the IANA (Internet Assigned Numbers Authority) convention, with typical values including:

-> TCP

-> UDP

-> ICMP

-> GRE

# **Appendix B: Flow data**

Traffic flow information sampled from the Lumen network contains the fields below.

ATI correlation is performed against the traffic flow information below. Events are created and enriched for the traffic flows that contain known bad IPs.

### **Traffic flow data fields**

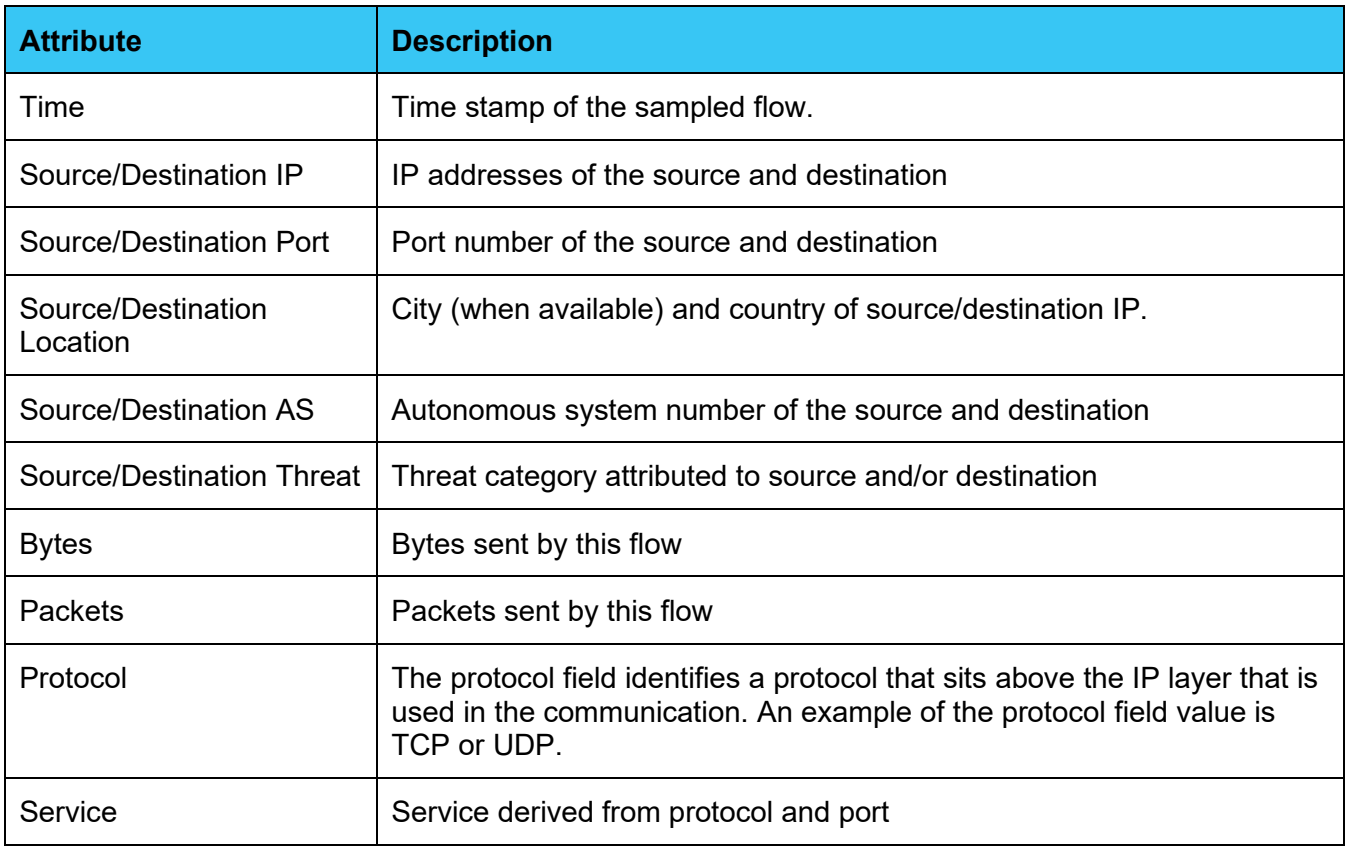

# **Appendix C: Receiving syslog events using syslog-ng**

Lumen uses an open source syslog-ng for the delivery of threat intelligence events. For customers that want to utilize the same to receive the syslog events, the rest of this section provides the steps to setup the syslog-ng server in your own environment to accept communication from Lumen using syslog over TCP with TLS.

Download syslog-ng:<https://syslog-ng.org/>

For a new syslog-ng server setup the following needs to be done to create a TCP TLS source listener.

Your syslog-ng requires a server certificate. You have two options available to obtain the server certificate for your syslog-ng instance:

- Follow your company's process for acquiring a server certificate.
- Follow the steps below to create a *self-signed* certificate.

#### **Creating a self-signed certificate**

1. On your server find your OPENSSL CA installation usually located at /etc/pki/CA. The certs, crl, newcerts and private directories were already present. If the CA directory is not present, you can create it at /etc/pki

mkdir CA

cd /etc/pki/CA

2. If the 4 directories above are not present, create them as follows:

mkdir certs crl newcerts private

3. Execute the following commands in the CA directory:

echo "01" > serial cp /dev/null index.txt

4. Copy *openssl.cnf* into the CA directory. It was found at /etc/pki/tls/openssl.cnf

cp /etc/pki/tls/openssl.cnf openssl.cnf

5. You need to make a change to openssl.cnf file. You can edit it using *vi* (or another editor) and make the following changes:

Find *dir = ./demoCA* and change it to *dir = .*

6. Save the changes, exit *vi* and execute this command to create the CA.

openssl req -new -x509 -keyout private/cakey.pem -out cacert.pem -days 365 -config openssl.cnf

- 7. You will be asked questions for which you will need to provide answers:
	- country name
	- state or province
	- locality
	- organization name
	- organizational unit name
	- common name (name of the server you are on)
	- email address (just enter a dot)
- 8. Next, you will create the client certificate. Execute the following command in the CA directory:

openssl req -nodes -new -x509 -keyout serverkey.pem -out serverreq.pem -days 365 -config openssl.cnf

9. Then execute:

openssl x509 -x509toreq -in serverreq.pem -signkey serverkey.pem -out tmp.pem

10. Then execute:

openssl ca -config openssl.cnf -policy policy\_anything -out servercert.pem -infiles tmp.pem

- 11. You will be asked for a passphrase: use your own. Make sure the key looks like it should. Respond 'y' to the next 2 questions.
- 12. Execute:

rm tmp.pem

The above completes the steps to create a self-signed server certificate.

#### **Updating syslog-ng with the new certificate**

- 1. Make sure the directories ca.d, cert.d, and key.d exist in /etc/syslog-ng
- 2. If the directories do not exist, create them as follows:
	- *a. cd* /etc/syslog-ng
	- b. mkdir ca.d cert.d key.d

# LUMEN®

- 3. Copy your server's CA certificate to */etc/syslog-ng/ca.d/cacert.pem*
- 4. If you created a self-signed cert, use the following command to copy the CA certificate.

cp /etc/pki/CA/cacert.pem /etc/syslog-ng/ca.d/cacert.pem

- 5. Execute the following command to create a hash value for your CA certificate.
	- a. cd /etc/syslog-ng/ca.d
	- b. openssl x509 -noout -hash -in cacert.pem
- 6. View the contents of the directory, there will be a file with a hash for a name. Use it to build this command substituting hash with the name of the file found. Leave the .0 on the end.

ln -s cacert.pem hash.0

- 7. Additional copies. The cert file has all the meta data and then the actual BEGIN CERTIFICATE. The key.pem starts immediately with BEGIN PRIVATE KEY.
	- *a.* Copy your server's private key to */etc/syslog-ng/key.d/server.key*
	- b. Copy your server's public key to */etc/syslog-ng/cert.d/server.cert*
- 8. If you created a self-signed cert, use the following commands to copy the server key and certificate.
	- a. cp /etc/pki/CA/servercert.pem /etc/syslog-ng/cert.d/server.cert
	- b. cp /etc/pki/CA/serverkey.pem /etc/syslog-ng/key.d/server.key

This concludes the technical set-up tasks.

9. Add a source for the syslog events to the syslog-ng.conf file

source fromLevel3 { tcp(ip(0.0.0.0) port(you chose) tls( key-file("/etc/syslog-ng/key.d/server.key") cert-file("/etc/syslog-ng/cert.d/server.cert") ca-dir("/etc/syslog-ng/ca.d")) ); };

```
log {
source(fromLevel3); destination(d_tcpTls);
}; 
destination d_tcpTls { file("/{Your Destination}/Level3Syslog.syslog_tcpTls.log");
};
```
Note the IP will stay 0.0.0.0, don't change it. The port value you chose is entered here and must be relayed to Lumen along with the IP or name of your syslog server. Lumen also needs your CA certificate along with any intermediate certificates.

- 10. Ensure that your firewall rules are set appropriately to allow for passing syslog traffic to the syslog-ng server.
- 11. You may also need to place the Lumen server's CA certificate in the ca.d directory in order for the syslog-ng server to trust the incoming connection. The following should be placed in a file named *2e4eed3c.0*:

#### -----BEGIN CERTIFICATE-----

MIIEIDCCAwigAwIBAgIQNE7VVyDV7exJ9C/ON9srbTANBgkqhkiG9w0BAQUFADCBqTELMAk GA1UEBhMCVVMxFTATBgNVBAoTDHRoYXd0ZSwgSW5jLjEoMCYGA1UECxMfQ2VydGlma WNhdGlvbiBTZXJ2aWNlcyBEaXZpc2lvbjE4MDYGA1UECxMvKGMpIDIwMDYgdGhhd3RlLCBJ bmMuIC0gRm9yIGF1dGhvcml6ZWQgdXNlIG9ubHkxHzAdBgNVBAMTFnRoYXd0ZSBQcmltYX J5IFJvb3QgQ0EwHhcNMDYxMTE3MDAwMDAwWhcNMzYwNzE2MjM1OTU5WjCBqTELMAk GA1UEBhMCVVMxFTATBgNVBAoTDHRoYXd0ZSwgSW5jLjEoMCYGA1UECxMfQ2VydGlma WNhdGlvbiBTZXJ2aWNlcyBEaXZpc2lvbjE4MDYGA1UECxMvKGMpIDIwMDYgdGhhd3RlLCBJ bmMuIC0gRm9yIGF1dGhvcml6ZWQgdXNlIG9ubHkxHzAdBgNVBAMTFnRoYXd0ZSBQcmltYX J5IFJvb3QgQ0EwggEiMA0GCSqGSIb3DQEBAQUAA4IBDwAwggEKAoIBAQCsoPD7gFnUnM ekz52hWXMJEEUMDSxuaPFsW0hoSVk3/AszGcJ3f8wQLZU0HObrTQmnHNK4yZc2AreJ1CRf BsDMRJSUjQJib+ta3RGNKJpchJAQeg29dGYvajig4tVUROsdB58Hum/u6f1OCyn1PoSgAfGcq/ gcfomk6KHYcWUNo1F77rzSImANuVud37r8UVsLr5iy6S7pBOhih94ryNdOwUxkHt3Ph1i6Sk/Ka AcdHJ1KxtUvkcx8cXIcxcBn6zL9yZJclNqFwJu/U30rCfSMnZEfl2pSy94JNqR32HuHUETVPm4p afs5SSYeCaWAe0At6+gnhcn+Yf1+5nyXHdWdAgMBAAGjQjBAMA8GA1UdEwEB/wQFMAMBA f8wDgYDVR0PAQH/BAQDAgEGMB0GA1UdDgQWBBR7W0XPr87Lev0xkhpqtvNG61dIUDAN BgkqhkiG9w0BAQUFAAOCAQEAeRHAS7ORtvzw6WfUDW5FvlXok9LOAz/t2iWwHVfLHjp2oEz sUHboZHIMpKnxuIvW1oeEuzLlQRHAd9mzYJ3rG9XRbkREqaYB7FViHXe4XI5ISXycO1cRrK1z N44veFyQaEfZYGDm/Ac9IiAXxPcW6cTYcvnIc3zfFi8VqT79aie2oetaupgf1eNNZAqdE8hhuvU5 HIe6uL17In/2/qxAeeWsEG89jxt5dovEN7MhGITlNgDrYyCZuen+MwS7QcjBAvlEYyCegc5C09Y/ LHbTY5xZ3Y+m4Q6gLkH3LpVHz7z9M/P2C2F+fpErgUfCJzDupxBdN49cOSvkBPB7jVaMaA== -----END CERTIFICATE-----